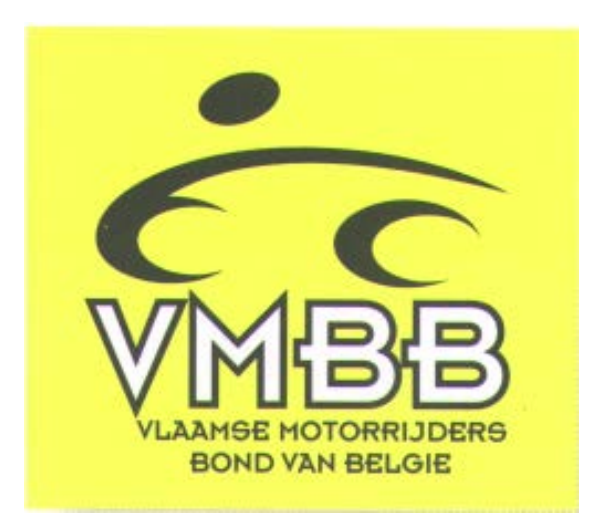

# **Gebruikershandleiding**

**Toepassing**

**"My FMB-BMB"**

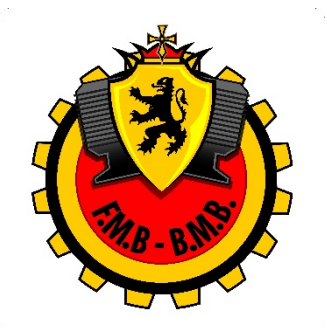

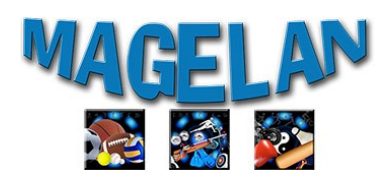

# Hoe installeren?

- **Smartphone/Tablet:** *nog onder constructie*
- **Desktop/Laptop:** klik op de onderstaande link 'My FMB-BMB" en volg de installatie procedure. Een icoon 'My FMB-BMB' zal op het bureaublad verschijnen na de installatie. Meerdere schermen zullen elkaar opvolgen en u zal op 'volgende' en 'eenvoudige installatie' moeten klikken en tenslotte op 'beëindigen'. Wacht tot de volledige installatie voltooid is, dit kan even duren maar moet nadien niet meer worden gedaan. Het is wel mogelijk dat er nog updates zullen geïnstalleerd moeten worden omdat we voortdurend trachten de toepassing verder te verbeteren. Dit gebeurt automatisch bij het opstarten van de apps.

Installatie link: [My FMB-BMB](http://fmb-bmb.magelan.be/my-fmb-bmb/install/install.exe)

Als je een technisch probleem zou ondervinden bij het installeren of uitvoeren van het programma kan je een aanvraag sturen naar de software firma die de applicatie heeft ontwikkeld (Magelan) via volgende link[: https://www.magelan-software.eu/support-nl.html](https://www.magelan-software.eu/support-nl.html)

# Hoe inschrijven?

**Ik heb reeds een vergunning onderschreven via My FMB-BMB:**

Heb je al eens een vergunning onderschreven via My FMB-BMB, klik dan op de knop 'INLOGGEN' en vul je gebruikersnaam (e-mail adres) en het door jou gekozen paswoord in. Ben je je paswoord vergeten klik dan op 'Inlog gegevens vergeten' en vul je e-mail adres in om een nieuw paswoord te bekomen. Je zal je wachtwoord kunnen wijzigen nadat je bent ingelogd via de knop 'Verander mijn wachtwoord'

#### **Ik heb nog geen vergunning onderschreven via My FMB-BMB:**

Klik op 'Nieuwe vergunninghouder' en vul alle velden verder aan. Je kan je aanmelden met je elektronische identiteitskaart door op 'lezen EID' te klikken. In dat geval zullen automatisch een aantal velden worden ingevuld en hoef je nadien geen kopij van je identiteitskaart toe te voegen (enkel verplicht voor sportvergunninghouders, niet voor vergunninghouders Motorrijden in de Vrije Tijd en offcials – officials moeten wel verplicht een pasfoto uploaden). Kies een paswoord van minimum 6 karakters dat je nadien zal nodig hebben om in te loggen. Het is erg belangrijk dat je je email adres correct invult en bevestigt. Je zal een code ontvangen via e-mail dat je eenmalig zal moeten invullen om je inschrijving te bevestigen. Eens je je inschrijving hebt bevestigd a.h.v. deze eenmalige code, zullen je inloggegevens steeds je e-mail adres (gebruikersnaam) en je zelf gekozen wachtwoord zijn. Je zal je wachtwoord kunnen wijzigen nadat je bent ingelogd via de knop 'Verander miin wachtwoord'

## Hoe een vergunning onderschrijven?

Je zal via de toepassing My FMB-BMB volgende vergunningen kunnen onderschrijven

- Sportvergunning jaarlijkse competitie (Motorcross, snelheid, supermoto, Classic Bike, Enduro, trial, speedway)
- Sportvergunning jaarlijkse training (off-road en circuit)
- Sportvergunning 1 manifestatie (geldig voor 1 specifiek event)
- Vergunning Motorrijden in de Vrije Tijd (piloot of passagier)
- Vergunning BMB official (voor de leden, afgevaardigden en stagiaires van de BMB commissies en colleges)

Nadat je inschrijving voltooid is, zal je kunnen starten met je vergunningsaanvraag. Vul in het eerste scherm alle ontbrekende gegevens verder aan (sportstatuut, transpondernummer indien van toepassing opgelet: verplicht voor MX!) en de begunstigde in geval van overlijden (niet nodig voor passagiers motorrijden vrije tijd en officials – zij vinken het vakje 'Toer pass' aan om te kunnen verder gaan). De sport jaarvergunninghouders kunnen ook al de medische formulieren en in geval van minderjarigen het attest ouderlijke toelating (handtekening(en) te laten bekrachtigen door de gemeente!) afdrukken. Tip: deze formulieren kan je ook naar een e-mail adres sturen indien je bv. niet de mogelijkheid hebt om deze af te drukken met je smartphone of tablet.

Nadien klik je op 'vraag een nieuwe vergunning' en kies het type licentie, de discipline, het niveau (nationaal of internationaal), de categorie en de klasse. In het laatste scherm dienen de sportvergunninghouders nog de gegevens van hun motorfiets in te vullen en een koersnummer te kiezen (als je reeds een vergunning het jaar voordien hebt gehad, krijg je automatisch je vorig nummer voorgesteld en dit tot 15 februari) alvorens de aanvraagprocedure te kunnen afronden. Daarna kan je overgaan tot de elektronische betaling of terug te keren naar het beginscherm (klik op mijn licenties) en de betaling later uitvoeren. Sport jaarvergunninghouders die een extra FIM of FIM Europe vergunning wensen, zullen altijd eerst de Europe Open vergunning moeten onderschrijven, nadien op licenties klikken en dan hun FIM/FIM Europe vergunning aanvragen. Het systeem herberekent dan het te betalen bedrag automatisch.

#### Koersnummers:

De sportvergunninghouders van het jaar voordien kunnen hun koersnummer behouden tot 15 februari. Zij krijgen automatisch hun vorig nummer voorgesteld. Indien de sportvergunning nog niet geregeld is op 15 februari, zal het koersnummer worden vrijgegeven. Alle andere rijders kunnen uit de tabel een koersnummer kiezen dat nog vrij is.

## Documenten:

De sport competitie vergunninghouders moeten bij hun vergunningsaanvraag volgende documenten toevoegen

- Medisch attest (jaarvergunninghouders competitie (niet nodig voor trainingsvergunningen en vergunningen 1 manifestatie))
- Kopij Identiteitskaart (indien je je inschrijving a.h.v. je elektronische identiteitskaart hebt gedaan, dien je geen kopij meer toe te voegen). Indien je je reeds voorheen in My FMB-BMB

hebt geregistreerd zal je kopij ID-kaart nog beschikbaar zijn en hoef je deze dus niet opnieuw op te laden.

- Ouderlijke toelating (enkel voor minderjarigen)
- Riders' release (enkel voor rijders woonachtig in het buitenland)

Deze documenten zal je nog kunnen toevoegen nadat je de vergunningsaanvraag hebt ingediend en al dan niet betaald via de knop 'Mijn documenten'. Je zal het document zien verschijnen na het uploaden en kunnen nagaan indien het document door het secretariaat werd aanvaard. Tip: je kan gewoon met je smartphone of tablet een foto van het desbetreffende document nemen en het bestand uploaden.

Voor de trainingsvergunningen (VMBB) is geen medisch attest vereist. Zij kunnen als club ofwel een bestaande VMBB club kiezen ofwel kiezen voor Trainingsvergunning VMBB (rechtstreekse aansluiting bij VMBB).

Vergunninghouders Motorrijden in de Vrije Tijd moeten geen enkel document toevoegen.

# Aansluiting club

Bij je inschrijving heb je een club (VMBB of FMWB) moeten kiezen. . Als je reeds bent ingeschreven en je bestelt een nieuwe vergunning voor een nieuwe seizoen zal het systeem automatisch vragen je vorige clubkeuze te bevestigen of een andere club te kiezen.

De club wordt hiervan automatisch verwittigd en zal via haar eigen club toepassing je inschrijving en je licentie(s) kunnen bevestigen. Om je aansluiting bij de club te regelen, dien je zelf met je gekozen club contact op te nemen. Je licentie zal slechts kunnen worden afgeleverd nadat de club je inschrijving en licentie in de club toepassing heeft bevestigd

# Opvolging licentie aanvraag

Via de toepassing 'My FMB-BMB' zal je steeds de status van je vergunningsaanvraag kunnen opvolgen via de knop 'Mijn vergunningen. Volgende statussen zijn er voorzien:

- -**IN AFWACHTING AKKOORD CLUB EN DOCUMENT(EN):** de club dient je vergunningsaanvraag nog te bevestigen en er ontbreken nog documenten (ID kaart of medisch attest, enz)
- **IN AFWACHTING VAN DE BEVESTIGING CLUB:** de documenten zijn in orde maar de club dient je aansluiting nog te bevestigen
- **IN AFWACHTING DOCUMENTEN:** de club heeft je aansluiting bevestigd maar er ontbreken nog documenten
- **VERGUNNING UITGEREIKT EN VERZONDEN:** de vergunning werd afgeleverd, de datum van aflevering en geldigheid staat vermeld

Als je vergunning werd afgeleverd krijg je ook een bevestigingsmail. De vergunningskaart zal per post worden opgezonden.

Veel succes!

#### **Extra voordelen**

Het nieuwe systeem biedt een aantal voordelen voor de vergunninghouders. We zetten er een aantal op een rijtje:

- Als je op de lijst van medisch ongeschikte (na een ongeval) of geschorste rijders wordt toegevoegd zal het vakje ongeschikt of geschorst worden aangekruist. Wanneer je terug mag rijden zal het vakje opnieuw leeg zijn. Telkens als je inlogt zal je een pop-up zien verschijnen met de melding dat je ongeschikt of geschorst bent en ook de reden waarom.
- Wanner je je licentie opent (klik op de knop licenties en dubbelklik op desbetreffende licentie in de lijst), kan je ook heel wat extra info i.v.m. je licentie terugvinden. Zo kan je een eventuele opmerking van het secretariaat i.v.m. je licentie raadplegen.
- In de toekomst willen we via het systeem voor bepaalde disciplines de mogelijkheid geven om je in te schrijven voor de wedstrijden. Dit gedeelte is momenteel nog onder constructie.

#### Support

Indien je vragen hebt over de werking van de toepassing (na installatie en activering) kan u steeds het VMBB secretariaat contacteren op het nr. 053/70 66 50

Indien je problemen hebt bij de installatie, update of activering, kan u steeds de software firma contacteren door het sturen van een support aanvraag : [https://www.magelan-software.eu/support](https://www.magelan-software.eu/support-nl.html)[nl.html](https://www.magelan-software.eu/support-nl.html)